# **Dropbox Export Integration**

This article explains how to send job results directly to your Dropbox account.

• [Prerequisites](#page-0-0)

 $\bullet$ 

- [Use the TD Console to Create Your Connection](#page-0-1)
	- [Create a New Connection](#page-0-2)
	- [Configure Output Results to the Data Connection](#page-2-0)
	- [Specify the Result Export Target](#page-2-1)
	- [Execute the Query](#page-5-0)
	- [Example of a Query](#page-5-1)
	- [Optional: Use of Scheduled Jobs for Output](#page-5-2)
	- [Optional: Configure Export Results in Workflow](#page-5-3)
- [Use the CLI to create your connection](#page-6-0)
	- [Install 'td' command](#page-6-1)
	- [For On-demand Jobs](#page-6-2) [For Scheduled Jobs](#page-6-3)
	-
- [Appendix](#page-6-4)
	- [FAQ for Export into Dropbox](#page-6-5) [Q: Dropbox file size limits?](#page-6-6)

# <span id="page-0-0"></span>**Prerequisites**

- **Basic knowledge of Treasure Data, including the [toolbelt](https://toolbelt.treasuredata.com/).**
- A Dropbox account
- Authorized Treasure Data account access

# <span id="page-0-1"></span>Use the TD Console to Create Your Connection

## <span id="page-0-2"></span>Create a New Connection

When you configure a data connection, you provide authentication to access the integration. In Treasure Data, you configure the authentication and then specify the source information.

- 1. Open the **TD Console**.
- 2. Navigate to the **Integrations Hub > Catalog**.
- 3. Click the search icon on the far-right of the Catalog screen, and enter **Dropbox**.
- 4. Hover over the Dropbox connector and select **Create Authentication**.

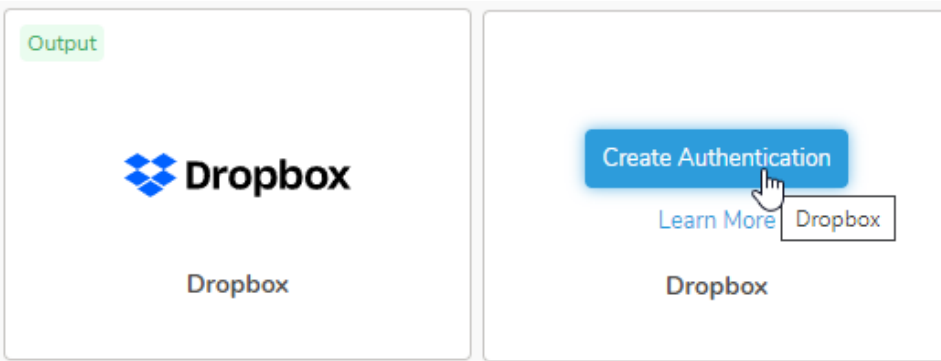

5. The following dialog opens. Access to Treasure Data Dropbox requires OAuth2 authentication. The authentication requires that users manually connect their Treasure Data account to their respective Dropbox account.

To authenticate, select **Click here** to connect to a new account.

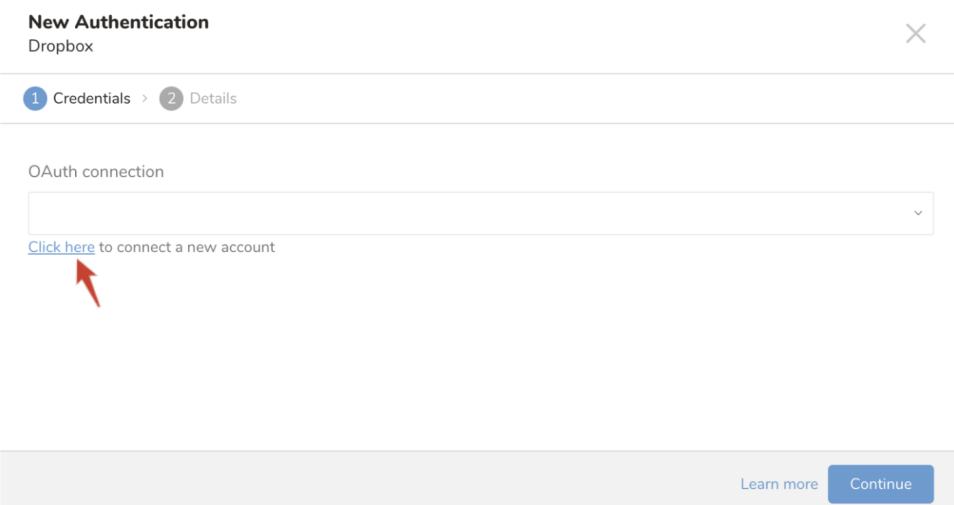

6. Log into your Dropbox account in the popup window and grant access to the Treasure Data app (You only need to do this the first time.)

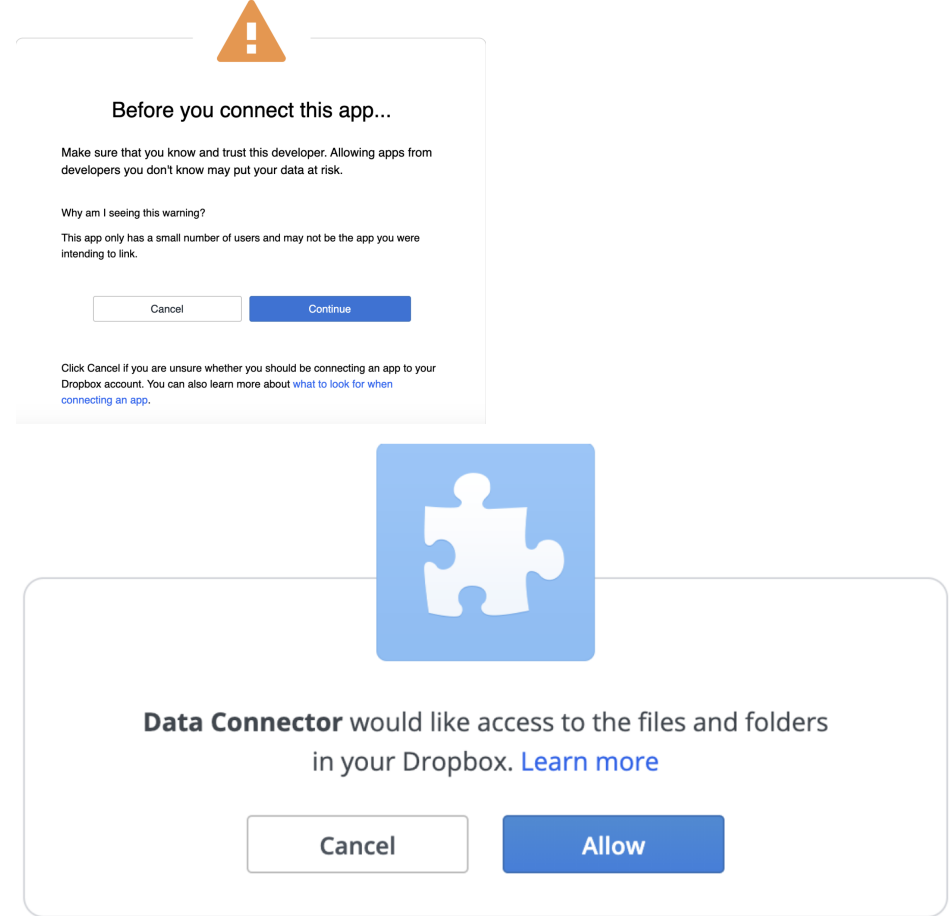

7. You will be redirected back to TD Console. Repeat the first step (Create a new connection) and choose your new OAuth connection.

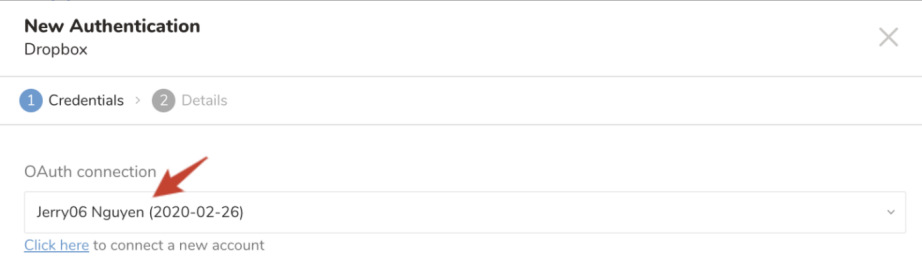

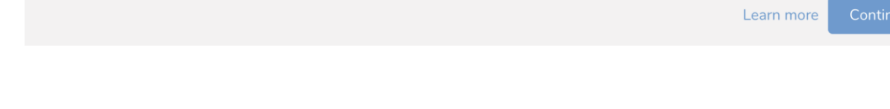

8. Name your new Dropbox Connection. Select **Done.**

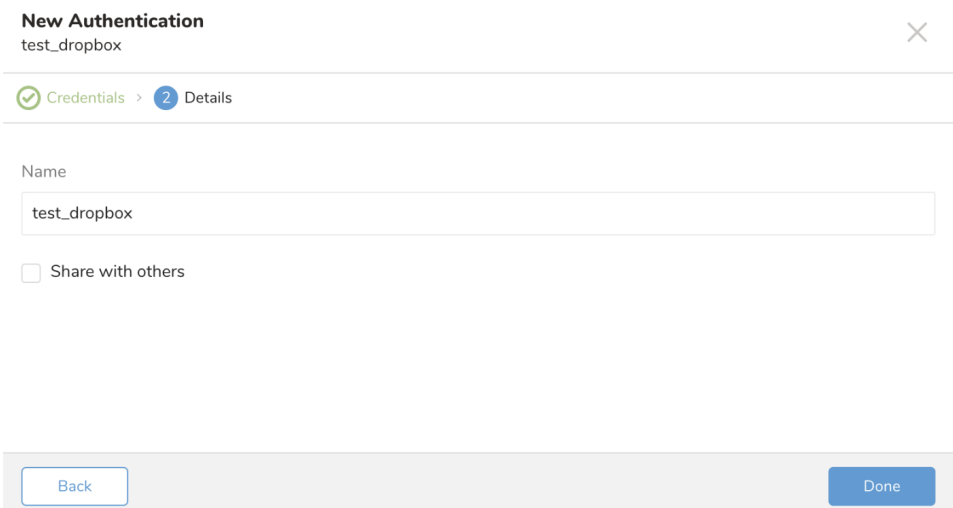

#### <span id="page-2-0"></span>Configure Output Results to the Data Connection

In this step, you create or reuse a query. In the query, you configure the data connection.

- 1. Navigate to Data Workbench > Queries.
- 2. Select the query that you plan to use to export data OR create a new query, if needed.
- 3. Select **Export Results** to specify the results export target.

## <span id="page-2-1"></span>Specify the Result Export Target

- 1. After selecting **Export Results**, the following dialog opens.
- 2. Type the connection name in the search box to filter and select your Dropbox connection.

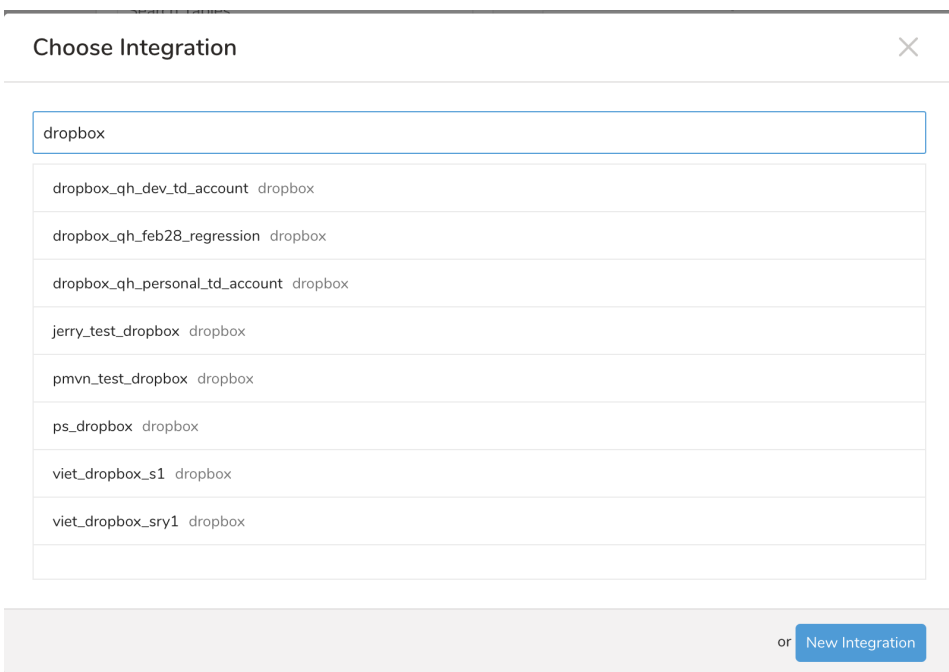

3. Edit all the information.

#### **Export Results**

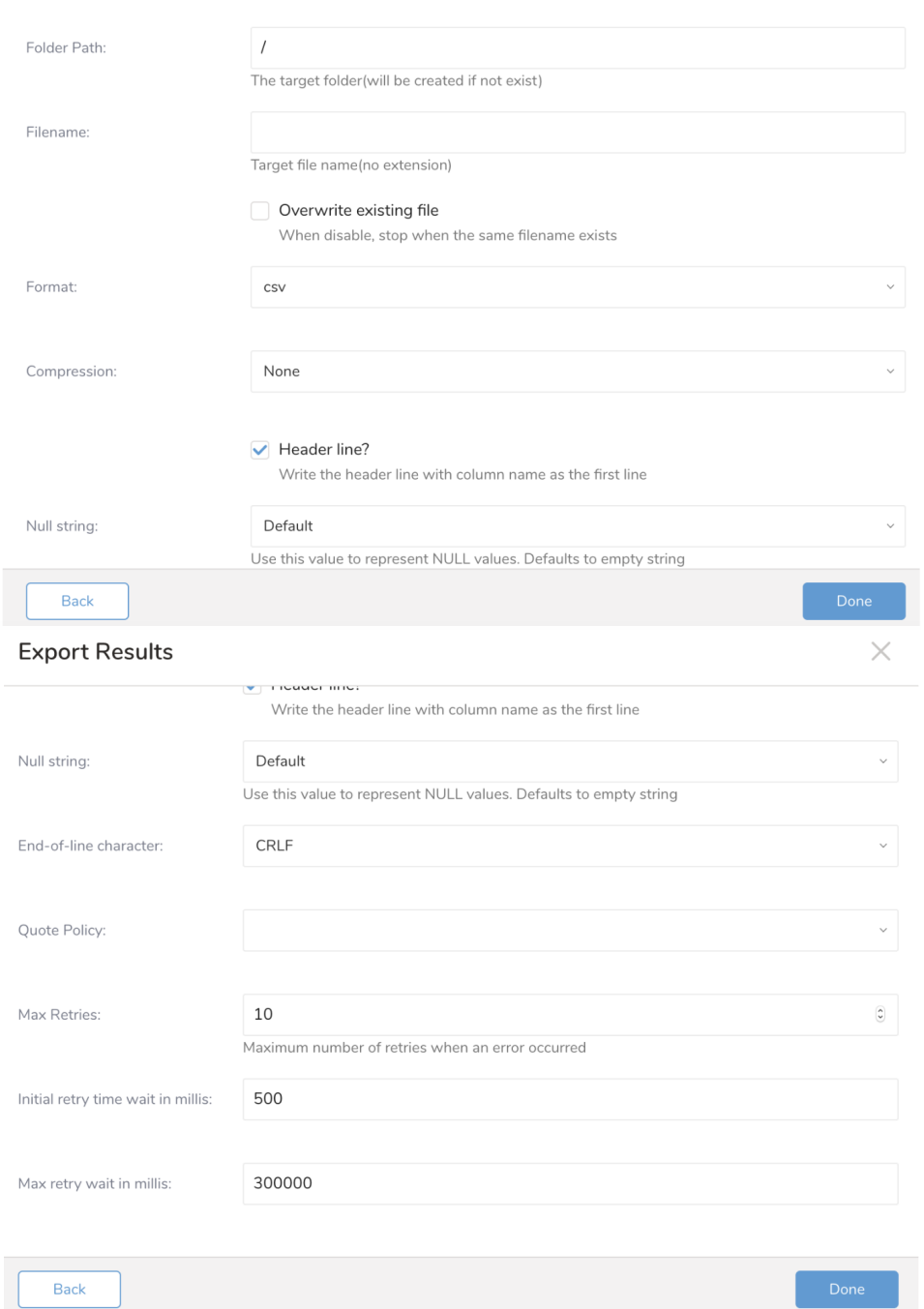

 $\times$ 

**Parameter Description Folder Path** directory of the folder in Dropbox **File Name** destination file name without extension **Format** file extension **Compression** | Indicate whether the result is to be compressed or not. Available options: None, gz, and bzip2. **Header line** Select if the exported data has the column name as the header line. **Null String** Use this value to represent NULL values. Available options:

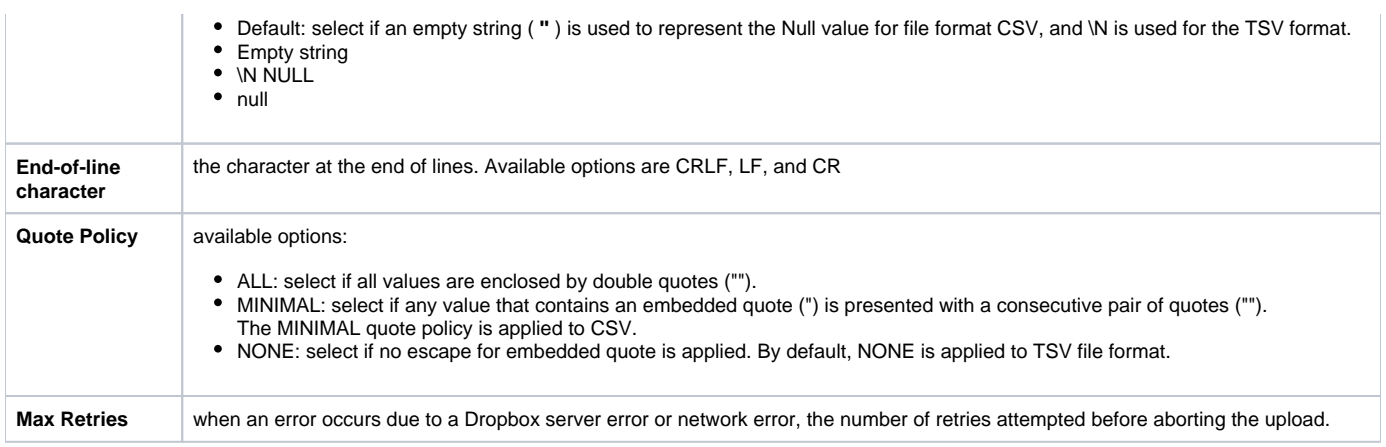

#### <span id="page-5-0"></span>Execute the Query

1. Select Save to save the query with a name and run OR select Run to run the query.

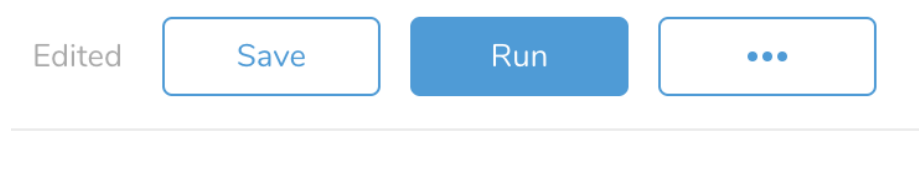

Ref... V Export Results To dropbox\_qh\_dev\_td\_account

2. After the query has run successfully, the query result is automatically imported into the specified container destination.

### <span id="page-5-1"></span>Example of a Query

```
SELECT email, first_name, last_name, region, age, gender, website FROM (
 VALUES ('kate1@gmail.com', 'Kate', 'Tiny', 'Asia', '41 and above', 'female', 'google.com'),
 ('ronan@gmail.com', 'R', 'P', 'Americas', '21-30', 'male', 'google.com'),
 ('michelle@gmail.com', 'M', 'C', 'EMEA', '31-40', 'male', 'facebook.com')
) tbl (email, first_name, last_name, region, age, gender, website);
```
### <span id="page-5-2"></span>Optional: Use of Scheduled Jobs for Output

You can use [Scheduled Jobs](http://docs.treasuredata.com/display/PD/Scheduling+Jobs+Using+TD+Console) with Result Output, to periodically write the output result to a target destination that you specify.

#### <span id="page-5-3"></span>Optional: Configure Export Results in Workflow

Within Treasure Workflow, you can specify the use of this data connector to output data.

```
timezone: UTC
_export:
  td:
    database: sample_datasets
+td-result-into-one-drive:
  td>: queries/sample.sql
  result_connection: your_connection_name
  result_settings:
```

```
 access_token: ###
 file_name: file01
 folder_path: /abc
 replace_existing: false
 format: csv
 compression: gz
 header_line: true
 null_string: default
 newline: CRLF
 quote_policy: null
 retry_count: 5
 retry_initial_wait_millis: 1000
 max_retry_wait_millis: 30000
```
Select [here](https://docs.treasuredata.com/display/PD/Exporting+Data+with+Parameters) for more information on using data connectors in the workflow to export data.

## <span id="page-6-0"></span>Use the CLI to create your connection

#### <span id="page-6-1"></span>Install 'td' command

Install the [Treasure Data Toolbelt.](https://toolbelt.treasuredata.com/)

#### <span id="page-6-2"></span>For On-demand Jobs

Add the Dropbox result output destination by using the r/-result option for the td query command:

```
td query -d sample_datasets -w 'SELECT host, path FROM www_access' --type presto -r '{"type":"dropbox", 
"access_token":"your_token","folder_path":"/abc","file_name":"test_file","replace_existing":null,"format":"
csv","compression":"gz","header_line":true,"null_string":"default","newline":"CRLF","quote_policy":null,"
retry_count":"5","retry_initial_wait_millis":"1000","max_retry_wait_millis":"300000"}'
```
### <span id="page-6-3"></span>For Scheduled Jobs

Add the Dropbox result output destination by using the r/-result option for the td sched: create command:

```
td sched:create every_6_mins "*/6 * * * *" -d test_db -w 'SELECT id, via FROM table1' --type presto -r 
'{"type":"dropbox", "access_token":"your_token","folder_path":"/abc","file_name":"test_file","replace_existing":
null,"format":"csv","compression":"gz","header_line":true,"null_string":"default","newline":"CRLF","
quote_policy":null,"retry_count":"5","retry_initial_wait_millis":"1000","max_retry_wait_millis":"300000"}'
```
## <span id="page-6-4"></span>Appendix

#### <span id="page-6-5"></span>FAQ for Export into Dropbox

#### <span id="page-6-6"></span>**Q: Dropbox file size limits?**

- All files uploaded to your Dropbox must be smaller than your storage space. For example, if your account has a storage quota of 2 GB, you can upload one 2 GB file or many files that add up to 2 GB. If you are over your storage quota, Dropbox will stop syncing.
- Files uploaded through must be 350GB or smaller.